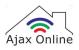

# Setup 2.4 GHz: Vodafone

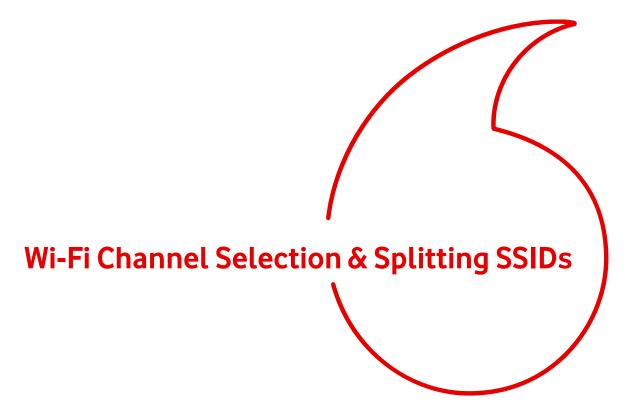

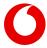

### **Login Page**

- 1 Enter <a href="http://192.168.1.1/">http://linto your browser whilst you are connected to your Vodafone Home Broadband</a>.
- 2 The password to login is **vodafone**

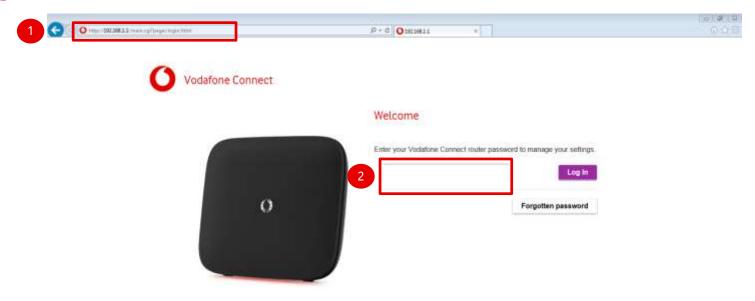

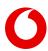

If you don't want a device to automatically select which band to connect to, you can split the 2.4Ghz and 5Ghz bands into two separate SSIDs.

The option to do this exists in both basic and advanced mode under the Wi-Fi tab > General Wi-Fi settings - as shown below.

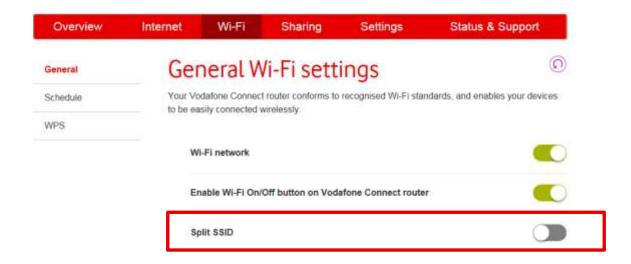

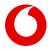

By default you will see the following in the general settings area;

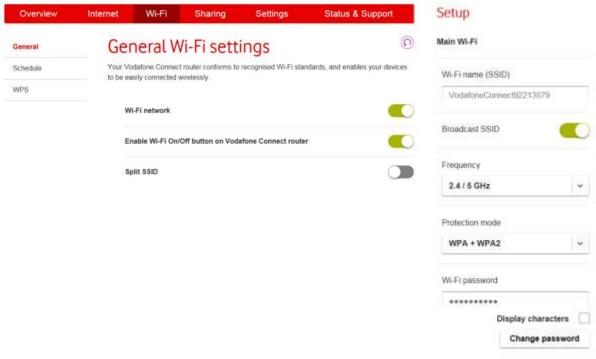

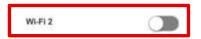

The "Wi-Fi" 2 option is the guest network which by default is off, you can enable and configure this here as well.

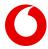

Once the option Is enabled you'll see two Wi-Fi networks underneath;

| Split SSID                          |                         |                                                                         |
|-------------------------------------|-------------------------|-------------------------------------------------------------------------|
| Setup                               |                         |                                                                         |
| Main Wi-Fi (2.4 GHz)                | Main Wi-Fi (5 GHz)      | You will now be able to configure these as two separate Wi-Fi networks. |
| Wi-Fi name (SSID)                   | Wi-Fi name (SSID)       |                                                                         |
| VodafoneConnect92213879             | VodafoneConnect92213879 |                                                                         |
| Broadcast SSID                      | Broadcast SSID          |                                                                         |
| Protection mode                     | Protection mode         |                                                                         |
| WPA + WPA2                          | WPA + WPA2              |                                                                         |
| Wi-Fi password                      | Wi-Fi password          |                                                                         |
| ********                            | Display characters      |                                                                         |
| Display characters  Change password | Change password         |                                                                         |

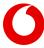

To change the Wi-Fi mode / bandwidth and channel for each frequency you will need to enter "Expert mode" and navigate to "settings" within the Wi-Fi tab.

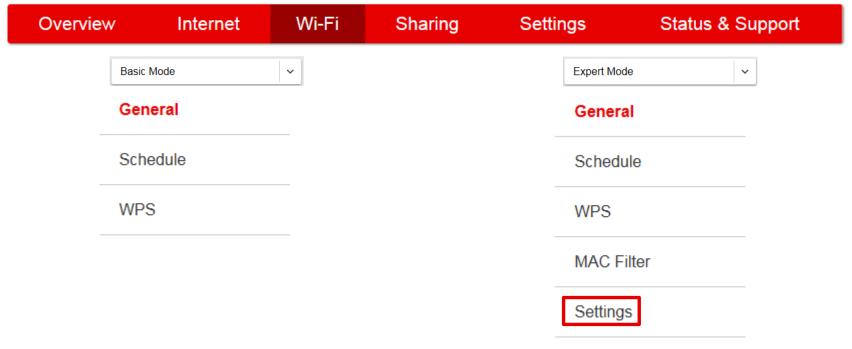

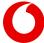

Here you can select the dropdown menu to change the bandwidth and channels of both 2.4Ghz and 5Ghz bands.

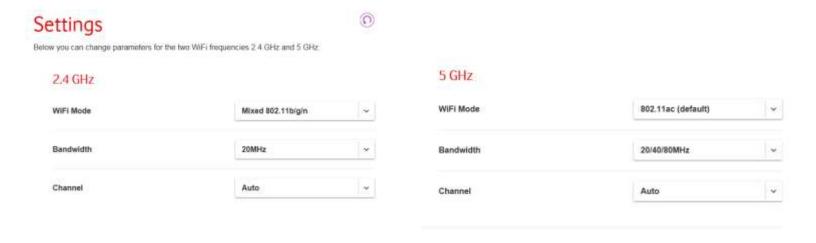

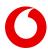